# 학생설계전공 신청 방법

\* 준비사항: '스누지니(snugenie.snu.ac.kr) > 마이페이지 > 설계전공하기'를 통해 사전 설계한 내역이 필요합니다.

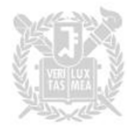

#### 스누지니 설계전공 연동하기 버튼 클릭

#### mysnu>학생서비스>학적변동>신청>전공/과정신청>학생설계전공 신청 버튼 클릭

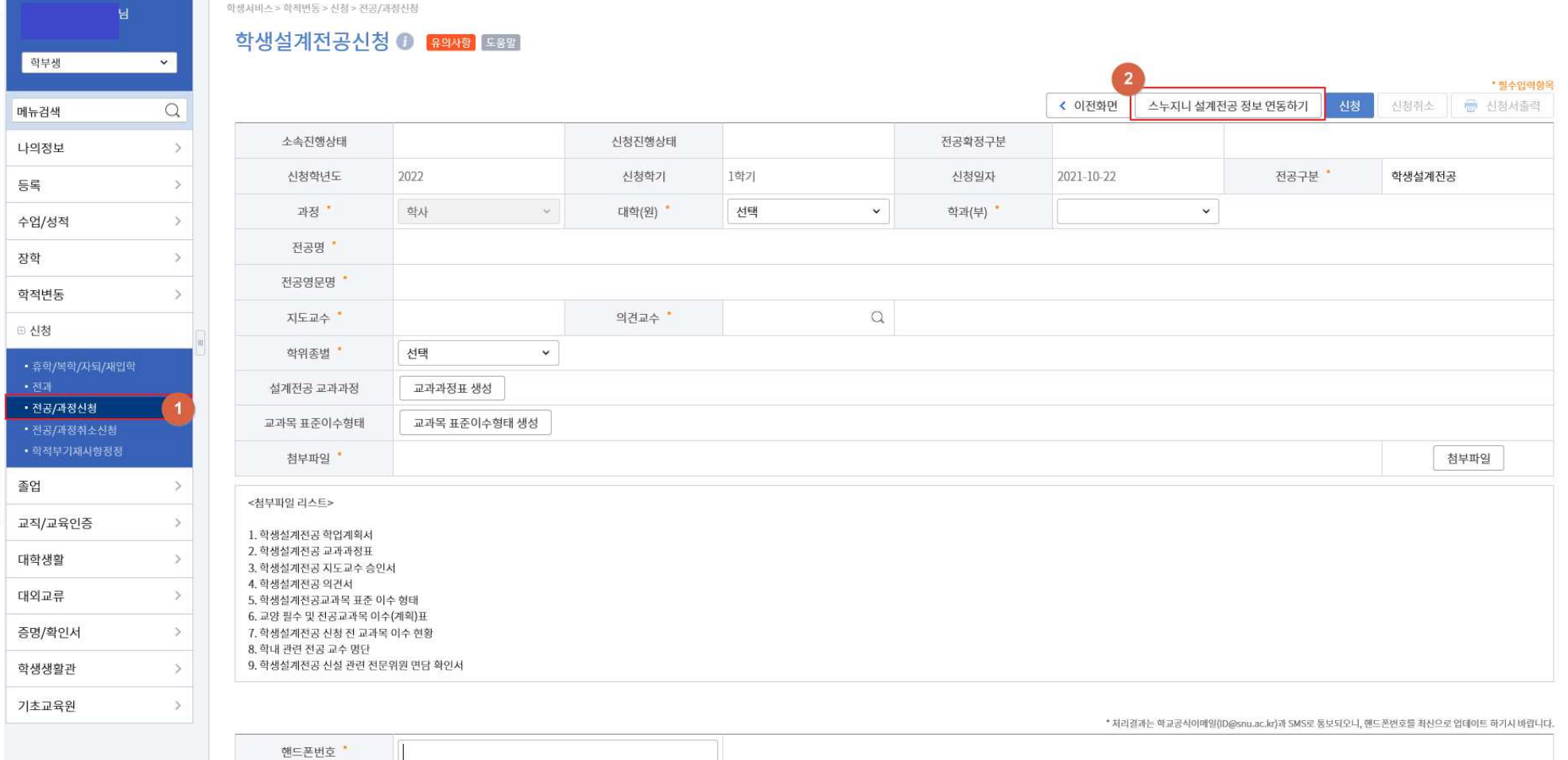

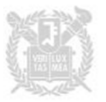

#### 스누지니에 기존에 저장해둔 전공 목록 조회 신청할 학생설계전공 클릭 <sup>및</sup> 완료 버튼 클릭

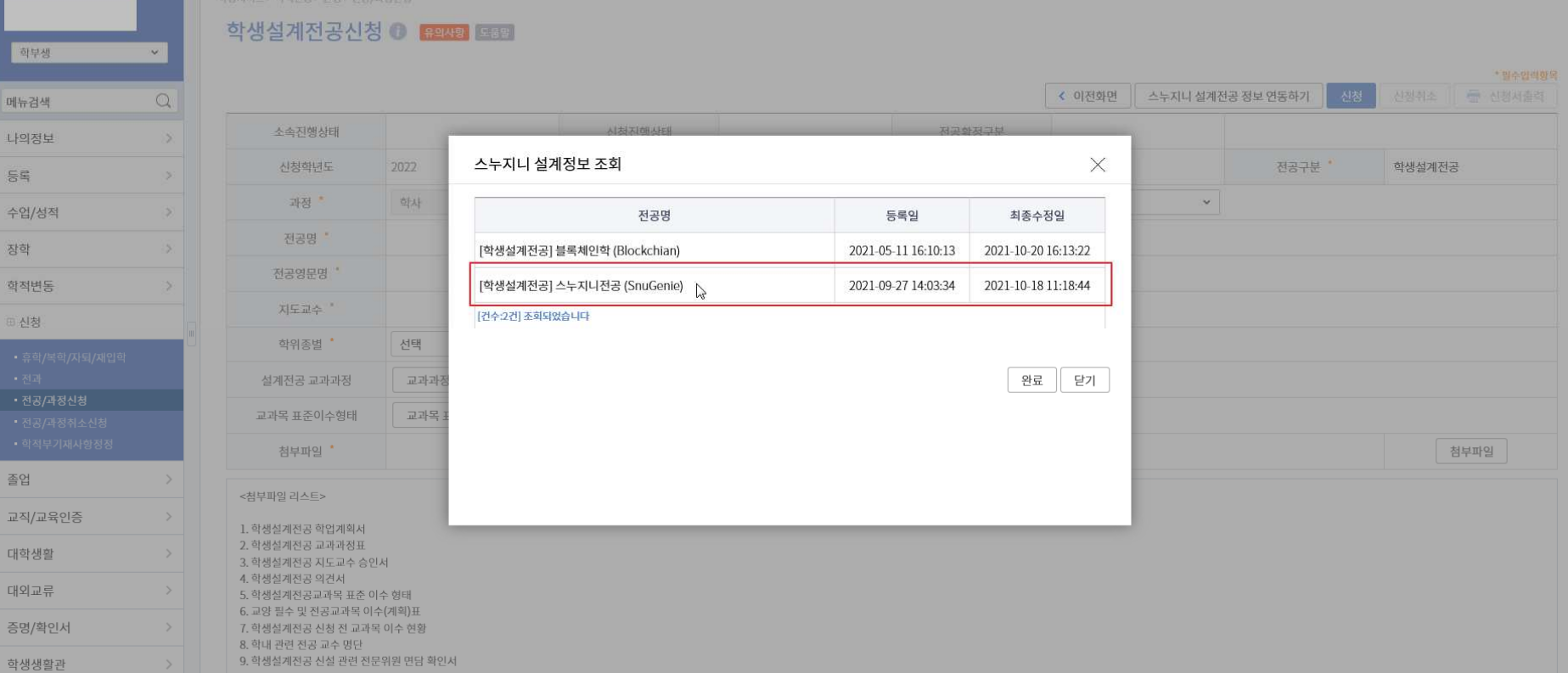

#### <sup>③</sup> 학위종별 선택

담

#### <sup>②</sup> 현재 스누지니상 자문교수로 되어있는 <sup>분</sup> 입력

#### <sup>①</sup> 대학(원) 학과(부)는 자유전공학부로 설정

학생서비스 > 학적변동 > 신청 > 전공/과정신청

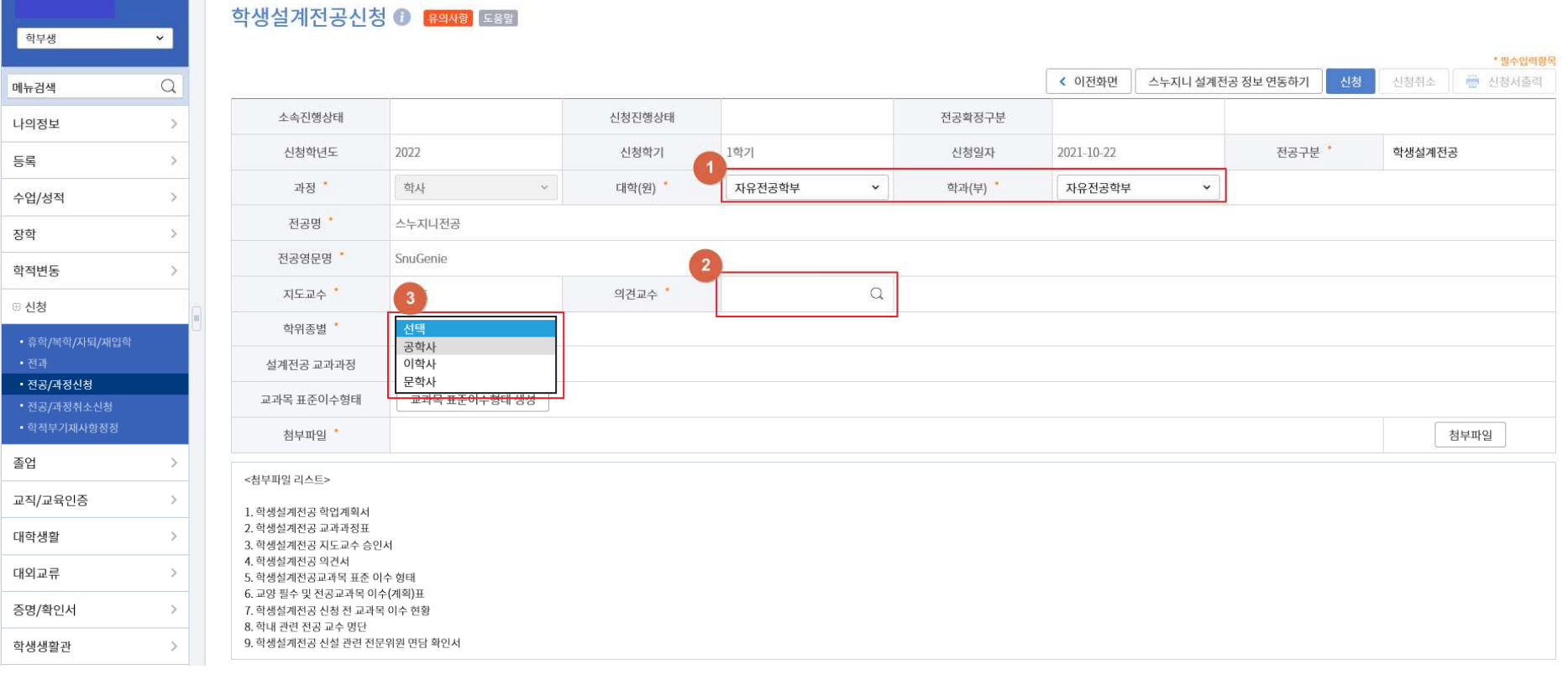

#### <sup>②</sup> 저장 버튼 클릭 ③ 경로지정 후 저장버튼 클릭 ※ 저장 후 엑셀을 실행하여 "**담당교수**" 항목과 "**기이수**" 여부 기입

## <sup>①</sup> 교과과정표 생성 버튼 클릭

학생서비스 > 학적변동 > 신청 > 전공/과정신청

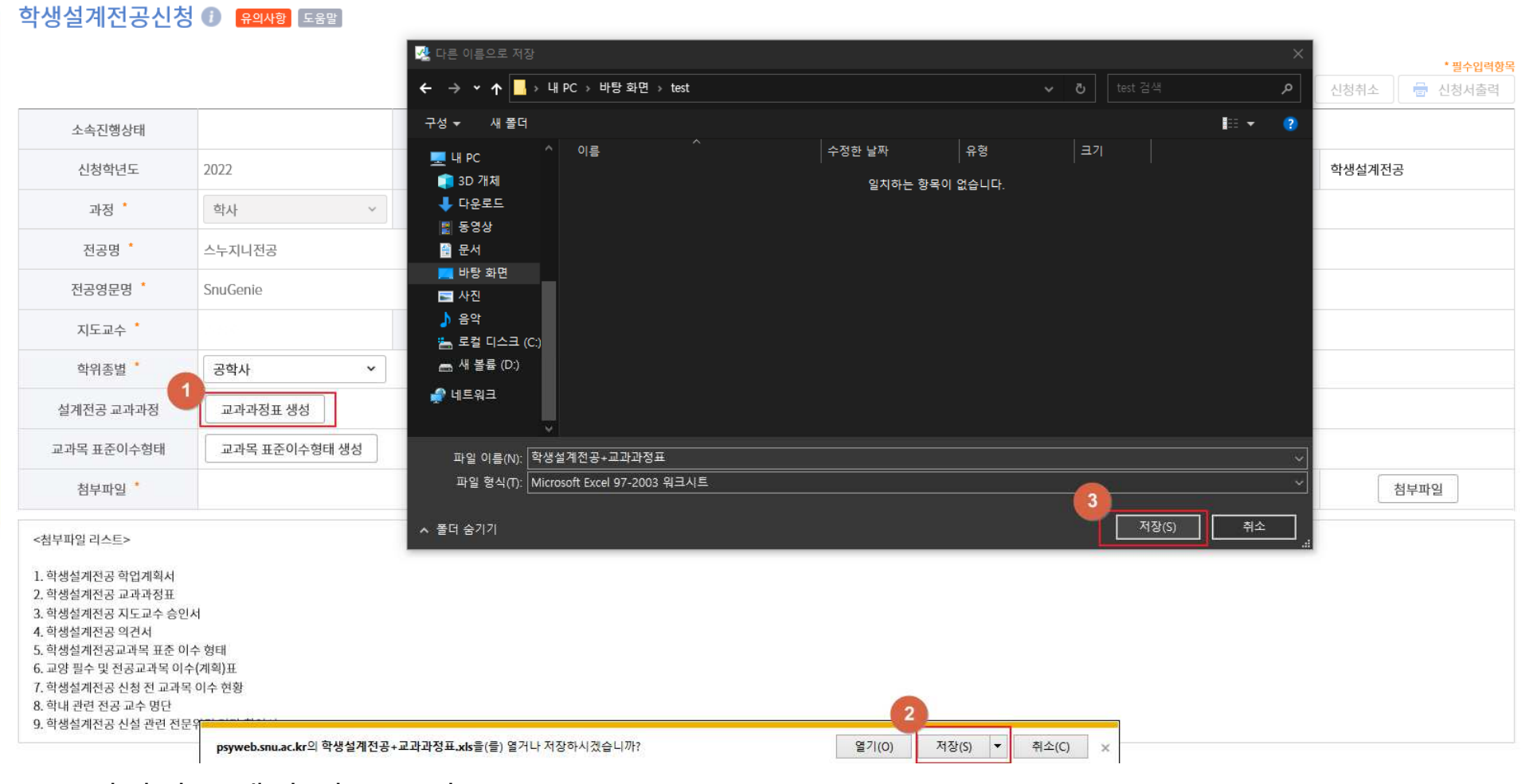

#### 3 경로지정 후 저장버튼 클릭 ※ 저장 후 엑셀을 실행하여 "우선순위" 기입

#### <sup>②</sup> 저장 버튼 클릭

**화부생** 

### <sup>①</sup> 교과목 표준이수형태 생성 버튼 클릭

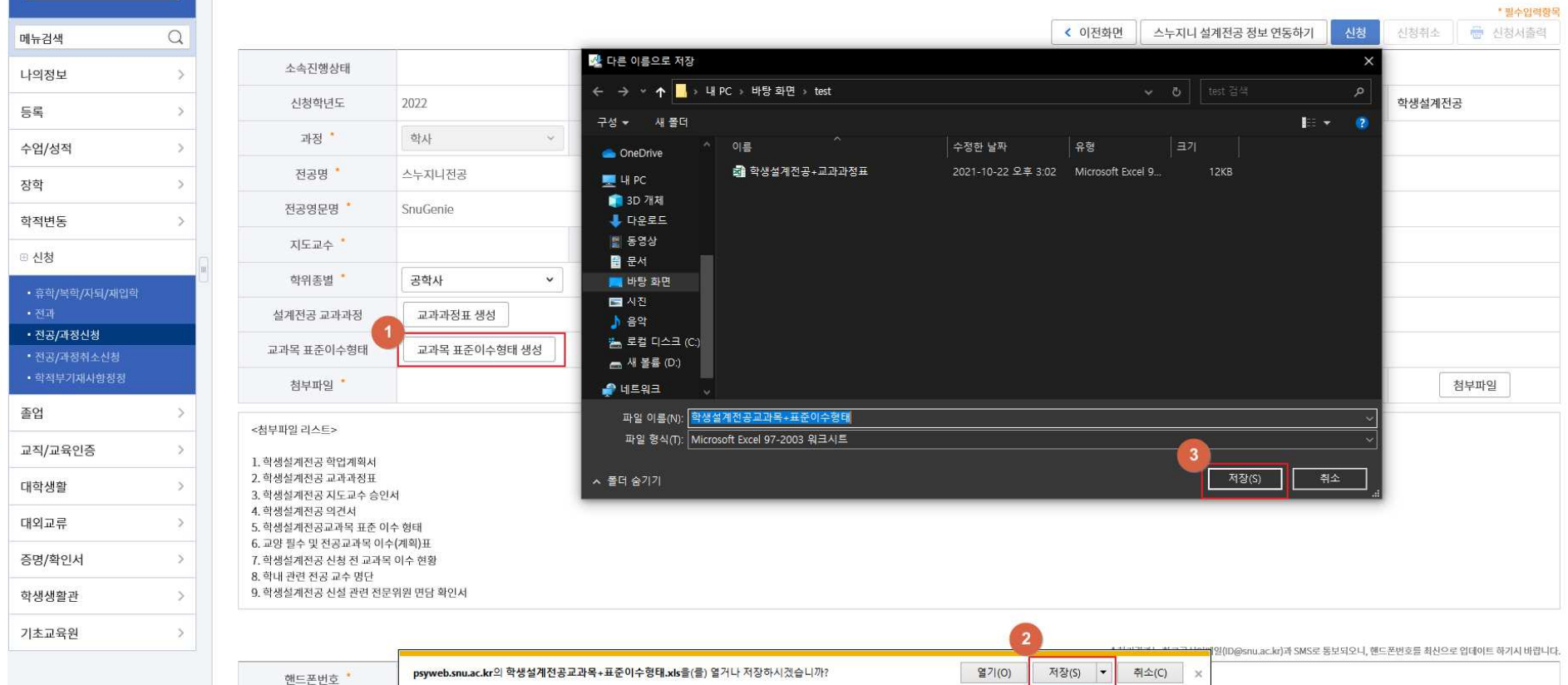

학생서비스 > 학적변동 > 신청 > 전공/과정신청

학생설계전공신청 1 유의사항 도움말

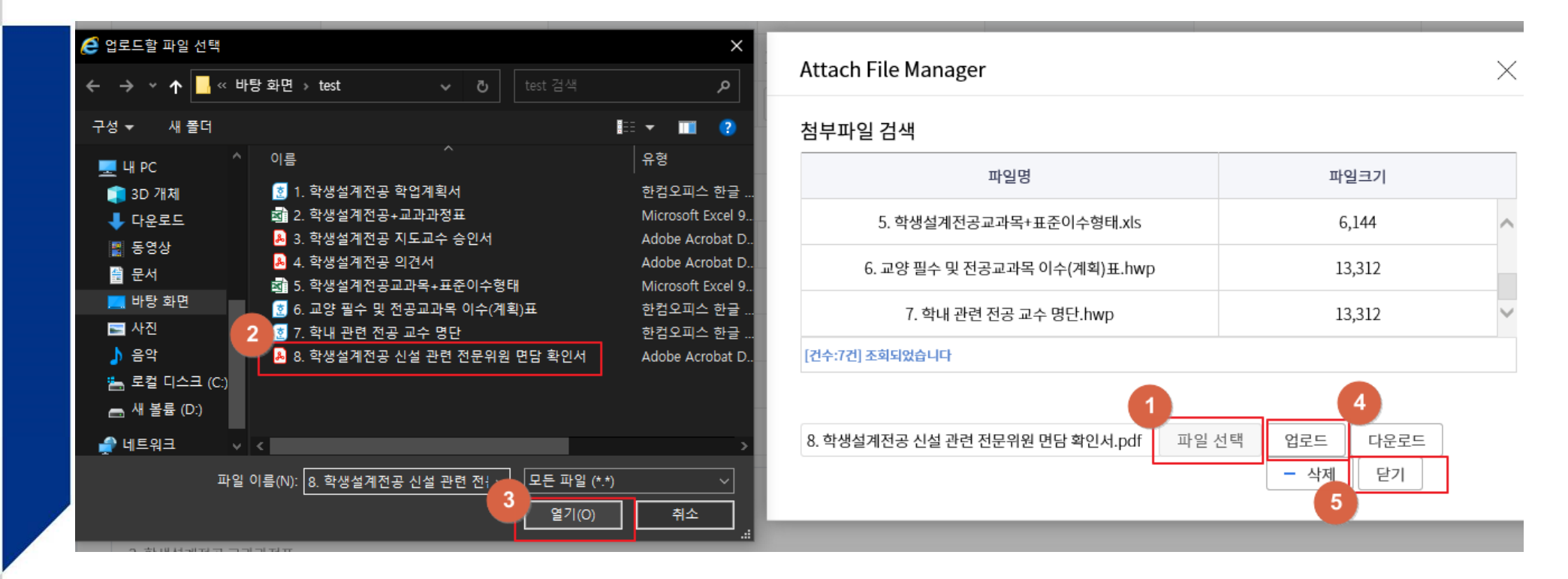

<sup>①</sup> 파일선택

- <sup>②</sup> 업로드할 파일 개별선택(중복지정 <sup>후</sup> 일괄 업로드 불가)
- 
- ③ "**열기**"버튼 클릭<br>④ "**업로드**" 버튼 클릭 ④ ″**업로드**″ 버튼 클릭<br>※ 화면상 제출파일은 **예**
- ※ 화면상 제출파일은 <mark>예시로 제작한 것으로</mark>, 제출서류는 <mark>순서대로 하나의 파일로 만들어 업로드</mark><br>ⓒ 언ㄹㄷ 한 파의 드로 ㅎ "**다기**" 버트 클리
- <sup>⑤</sup> 업로드 <sup>할</sup> 파일 등록 <sup>후</sup> "닫기" 버튼 클릭
- ※ 오른쪽 상단의 x버튼 클릭시 첨부파일 저장이 되지 않음

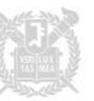

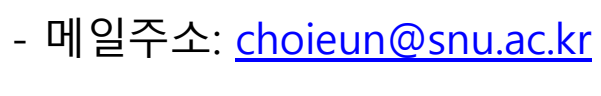

- -메일제목: '<학생설계전공 신청 2000-00000(학번) 홍길동>'양식으로 기재
- 
- <sup>③</sup> 본인 <sup>및</sup> 지도교수 서명(날인)된 신청서를 아래와 같이 메일 송부
- <sup>②</sup> 신청서 출력
- <sup>①</sup> 신청내역 확인 <sup>후</sup> "신청" 버튼 클릭

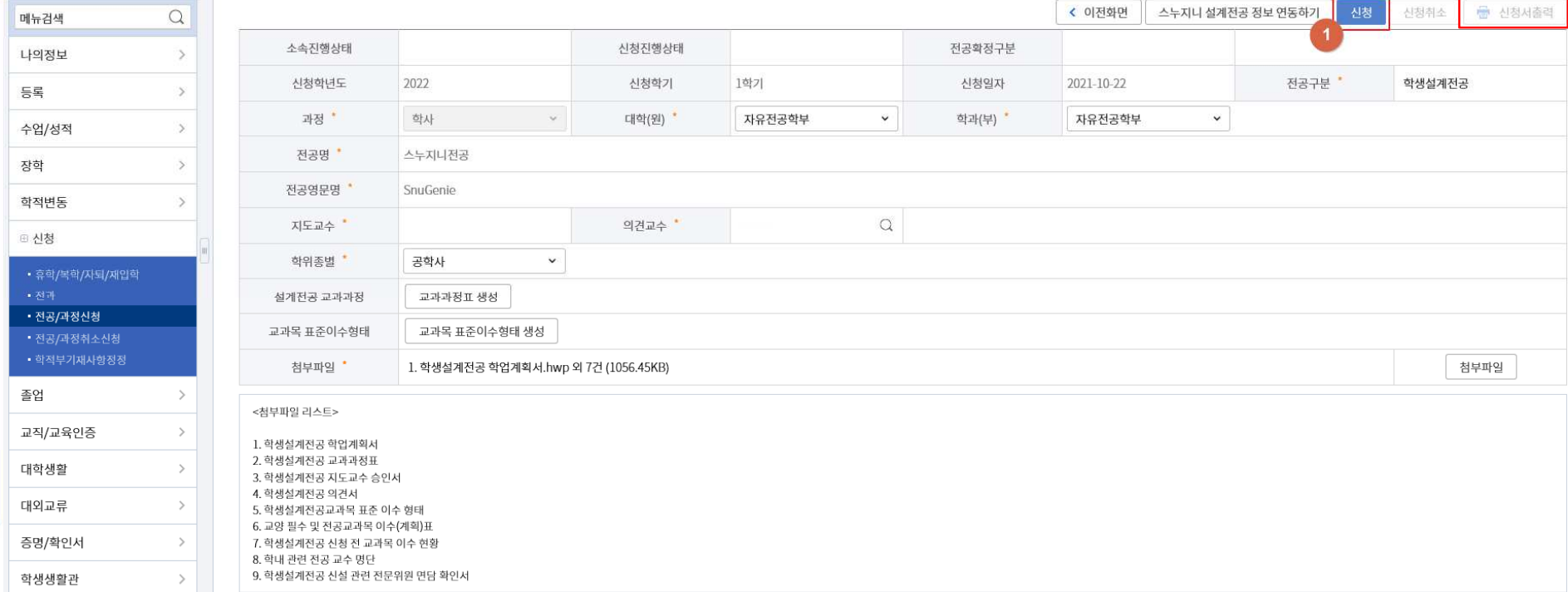